# **Electronic Receipts**

Printing, Saving and Retrieving Electronic Receipts

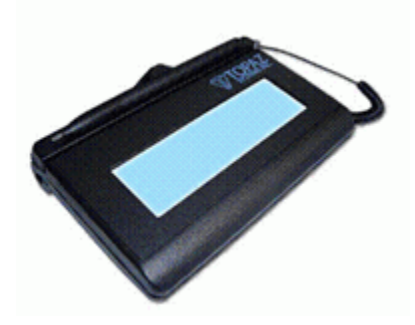

#### INTRODUCTION

CU\*Answers is pleased to introduce its first-ever integrated electronic receipt system. This booklet describes the CU\*BASE interface with the electronic receipts system created by EDI (eDOC Innovations). Through use of the EDI interface, you will be able to create electronic receipts and have members sign with electronic signatures. You will print a copy of the receipt for the member, and a second signed copy will be saved in an archive database for later retrieval. This manual also covers three ways of reprinting a receipt if a copy is needed after the initial receipt is saved. A final section in this manual discusses drive-through options and the issues associated with each choice.

#### **CONTENTS**

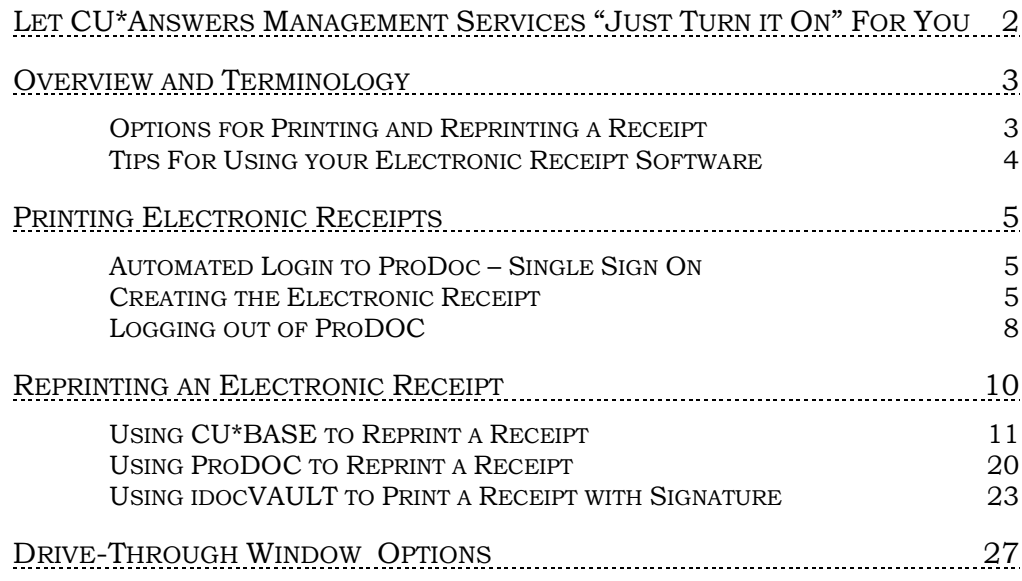

Revision date: December 30, For an updated copy of this booklet, check out the Reference Materials page of our website: [http://www.cuanswers.com/client\\_reference.php](http://www.cuanswers.com/client_reference.php)  CU\*BASE® is a registered trademark of CU\*Answers, Inc.

# <span id="page-1-0"></span>LET CU\*ANSWERS MANAGEMENT SERVICES "JUST TURN IT ON" FOR **YOU**

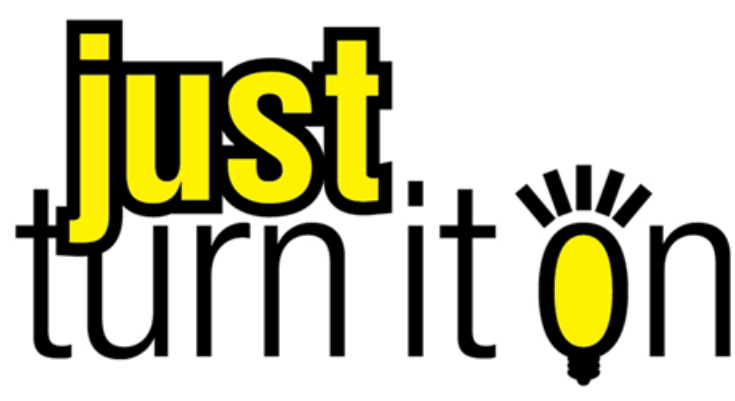

Use "Just Turn it On" and have CU\*Answers Management Services drive the implementation of this feature from start to finish. We'll even do the work to get your Board, your management team, and your staff on board and ready to take over once the switch has been flipped. Learn more in the ["Just turn it on" brochure.](http://cuanswers.com/pdf/cms/Just_Turn_it_On.pdf) Access this brochure directly at [http://cuanswers.com/pdf/cms/Just\\_Turn\\_it\\_On.pdf.](http://cuanswers.com/pdf/cms/Just_Turn_it_On.pdf)

## <span id="page-2-0"></span>OVERVIEW AND TERMINOLOGY

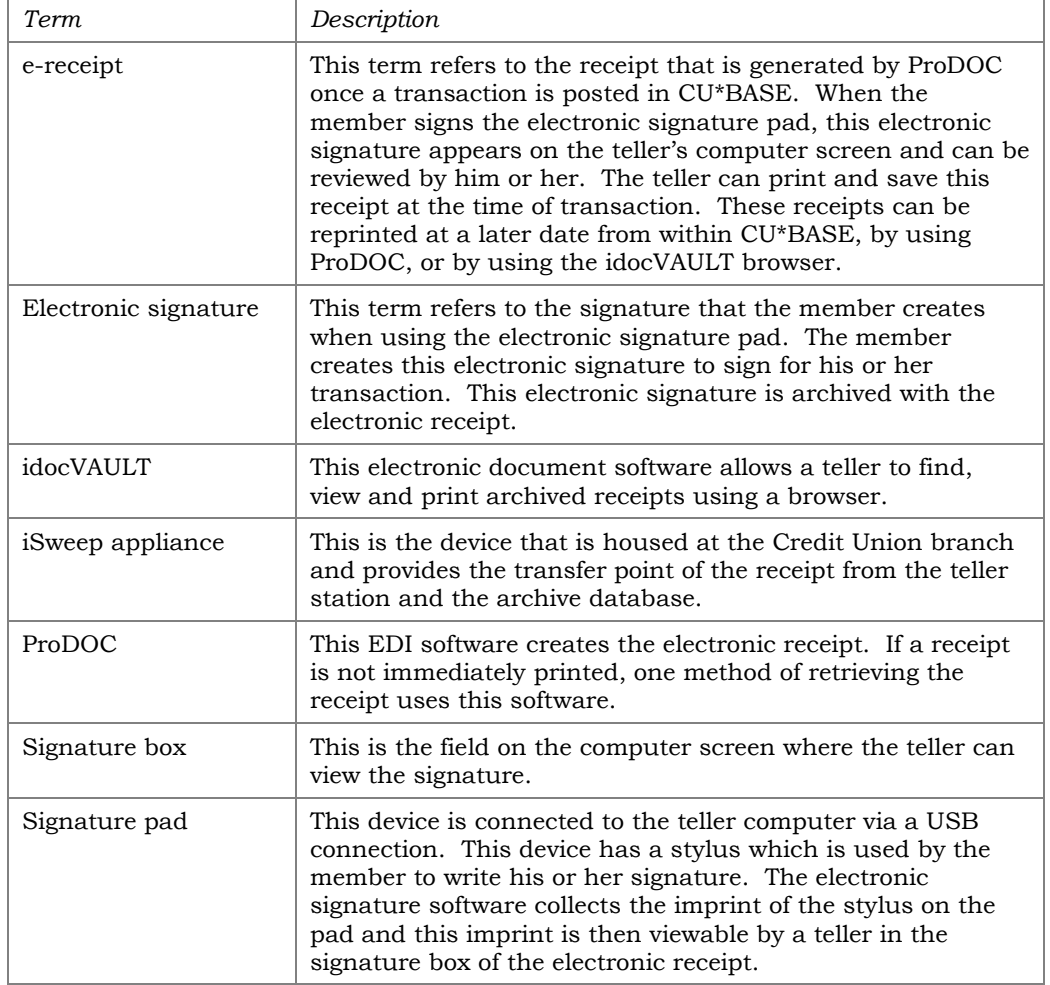

The following terms are used in this booklet (listed alphabetically):

#### <span id="page-2-1"></span>OPTIONS FOR PRINTING AND REPRINTING A RECEIPT

Tellers can print the receipt at the time of the transaction. Once a transaction is posted in CU\*BASE, the software is launched and creates an e-receipt in ProDOC. The member signs an electronic signature pad and the electronic signature appears on the teller's computer screen. The teller then prints as many copies of the receipt as needed. The teller completes the process by saving the receipt to a secure, remote database. The screen then returns to the CU\*BASE screen so that the teller can continue processing another transaction. For information on this feature, refer to Page [5.](#page-4-0)

There are several ways to access a receipt once it is saved to the database. CU\*BASE has easy-to-use methods that print a receipt with or without a signature. Tellers can also use ProDOC and idocVAULT to print a receipt with a signature. For information on these methods, refer to Page [10.](#page-9-1)

#### <span id="page-3-0"></span>TIPS FOR USING YOUR ELECTRONIC RECEIPT SOFTWARE

- Always use the stylus on the signature pad. Never allow a member to use a regular pen to sign a signature on the signature pad.
- A signature box must be blue before it can accept an electronic signature. If the box is yellow, click on the signature box to make it blue and active and ready to accept a signature from the signature pad.
- If a member needs to sign his or her signature again because it does not appear correctly, simply right click on the signature box and select *Retry*. The signature box will clear and the member then can sign the signature pad again.
- If two receipts are needed during the transaction, simply click *Print* twice after the receipt has been generated by the ProDOC software.
- There are three ways to retrieve a teller receipt once it has been saved. CU\*BASE. Use the blue dot in the Print Receipt column or the Print Receipt option button to print a receipt without a signature. Use *Retrieve e-Receipt*" to print a receipt with a signature. Additionally, a teller can use ProDOC and idocVAULT to retrieve signed electronic receipts. This manual covers all three methods of retrieval—CU\*BASE, ProDOC, and idocVAULT.
- Drive-through teller stations will need to have a different process for handling receipts. See Page [27](#page-26-0) for a list of options available to your credit union.

# <span id="page-4-0"></span>PRINTING ELECTRONIC RECEIPTS

#### <span id="page-4-1"></span>AUTOMATED LOGIN TO PRODOC – SINGLE SIGN ON

If you check *ProDOC auto-launch* in your Workstation Favorites in CU\*BASE, you will automatically be logged into ProDOC when you sign into CU\*BASE in the morning. You will not need to log in separately to ProDOC.

1. To access the Workstation Favorites screen, click this button from any CU\*BASE screen.

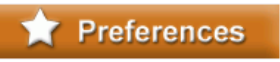

2. Then on the Workstation Favorites screen (shown below), check *ProDOC auto-launch*.

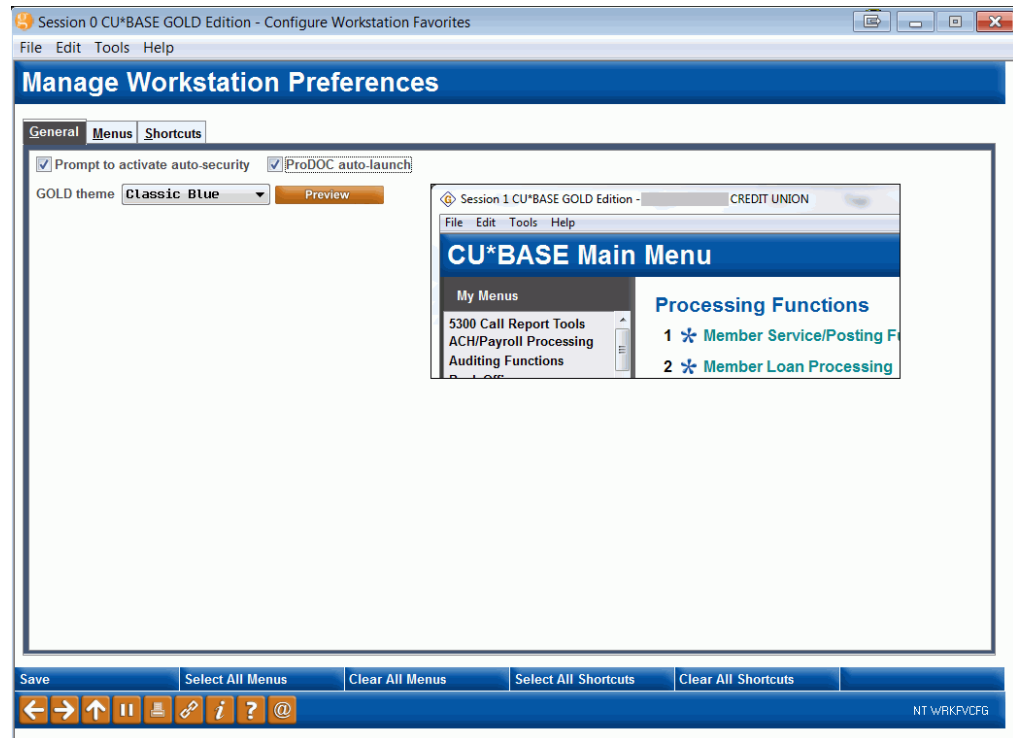

- 3. Press Enter.
- 4. The next time you log into CU\*BASE, you will automatically also be logged into ProDOC.

Always remember to log into your thermal printer sessions. You may need to log into more than one thermal printer session (for multiple printers).

#### <span id="page-4-2"></span>CREATING THE ELECTRONIC RECEIPT

First the teller activates the ProDOC software by posting a transaction from CU\*BASE. ProDOC in turn creates the electronic receipt. The teller asks the member to sign on the electronic signature pad, and the signature appears in the signature box on the teller's screen. Then the teller prints as many copies as are needed and saves the receipt.

1. Complete a teller transaction in CU\*BASE and post it in the normal manner.

> *The first receipt you process after logging on to ProDOC may not appear in the front of the screen. Click on the ProDOC tab in the Task bar at the bottom of the screen to open the ProDOC Receipt Capture screen. See the tab in the image below.*

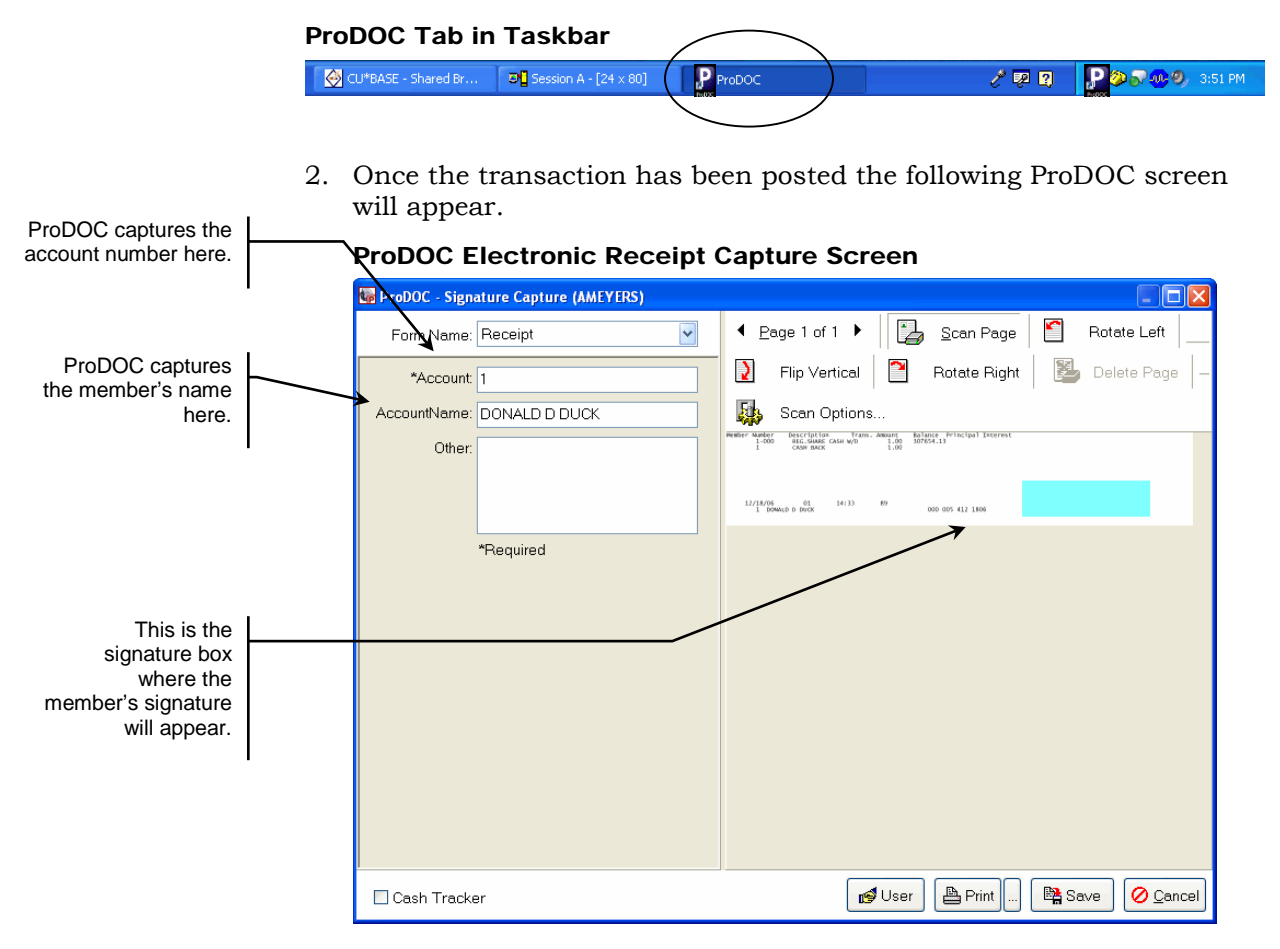

3. Ask the member to use the stylus to sign on the electronic signature pad.

*Do not have the member use anything other than the stylus to sign the electronic signature pad.*

4. Once the member signs the pad, the signature will appear in the signature box on the teller's computer screen. This signature box is the blue box located on the lower right side of the receipt on the screen.

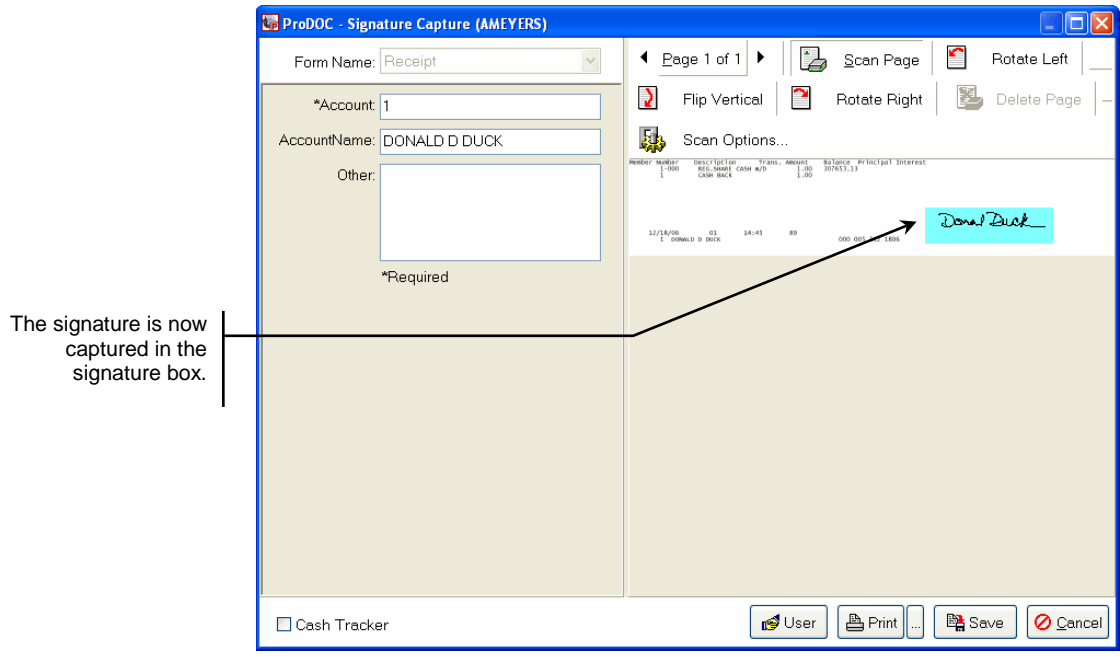

#### ProDOCs Receipt Screen with Electronic Signature

*If the signature box is yellow, left click on the box and it will turn blue. Have the member sign his or her name again. The box must be blue before it will accept a signature.* 

*If the member makes a mistake while signing his or her signature, right click on the signature box. Select Retry to clear the box. Then have the member sign the electronic signature pad again.*

5. Once you are satisfied with the signature, click the *Print* button for a single receipt to print.

*These receipts print to the teller's receipt printer without a signature. The signature is suppressed when printing to a receipt printer.*

#### Clicking Print to Print a Receipt

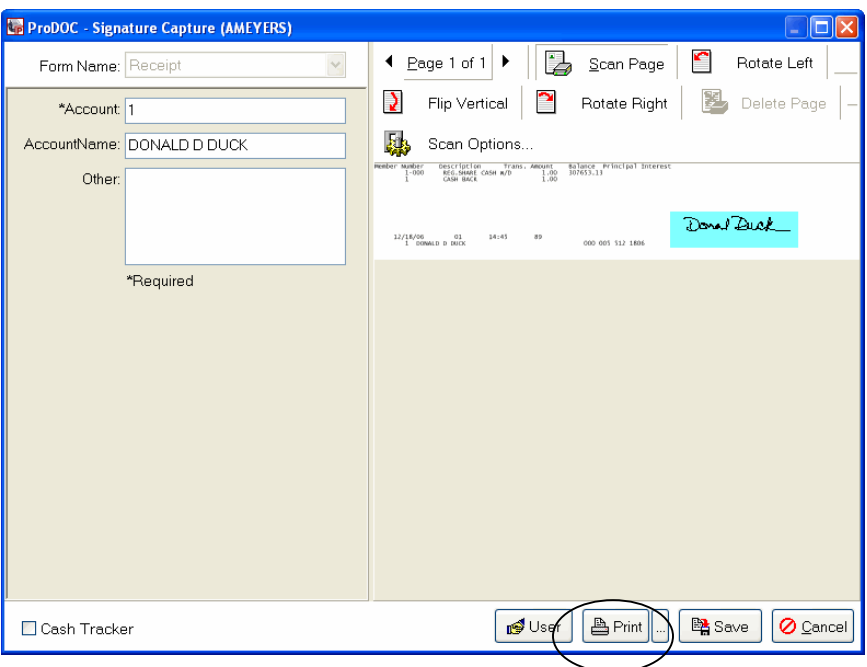

*Click the "Print" button again for additional copies of the receipt.* 

6. Wait for the receipt to print.

*IMPORTANT: After clicking Print, always release the mouse. If you do not release and just drag your mouse over to the Save button—the next step—the receipt will not print.*

7. Once the receipt is printed, click the *Save* button. (View screen above.) The receipt is now stored in the database.

> *Always print all copies of the receipt prior to saving it. If you press save prior to printing, you can reprint a copy of the receipt. Refer to the section in this manual on page [10.](#page-9-1)*

8. The ProDOC screen will disappear and the CU\*BASE screen will reappear. Process your next transaction.

#### <span id="page-7-0"></span>LOGGING OUT OF PRODOC

Always log out of ProDOC when you log out of CU\*BASE to avoid having your receipts archived under another teller's name.

1. To log off of ProDOC, simply right click on the ProDOC icon in your system tray and select *Exit*.

#### Selecting Exit at the End of the Day

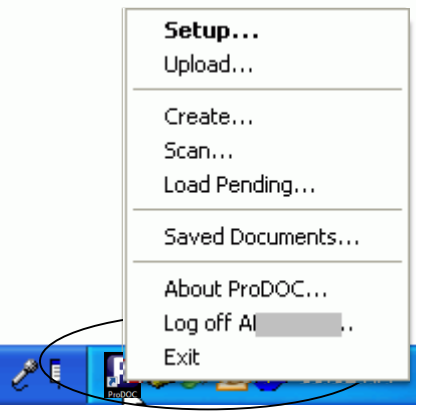

2. ProDOC will close completely.

# <span id="page-9-1"></span><span id="page-9-0"></span>REPRINTING AN ELECTRONIC RECEIPT

There are many ways to reprint a receipt if it is not printed during the initial transaction. Perhaps the receipt does not print correctly or an additional copy is needed. Or perhaps a receipt needs to be researched at a later date. Below is a list of options that a teller has to reprint a receipt, which include using CU\*BASE, using Saved Documents in ProDOC, and searching for the receipt using a browser and a program called idocVAULT.

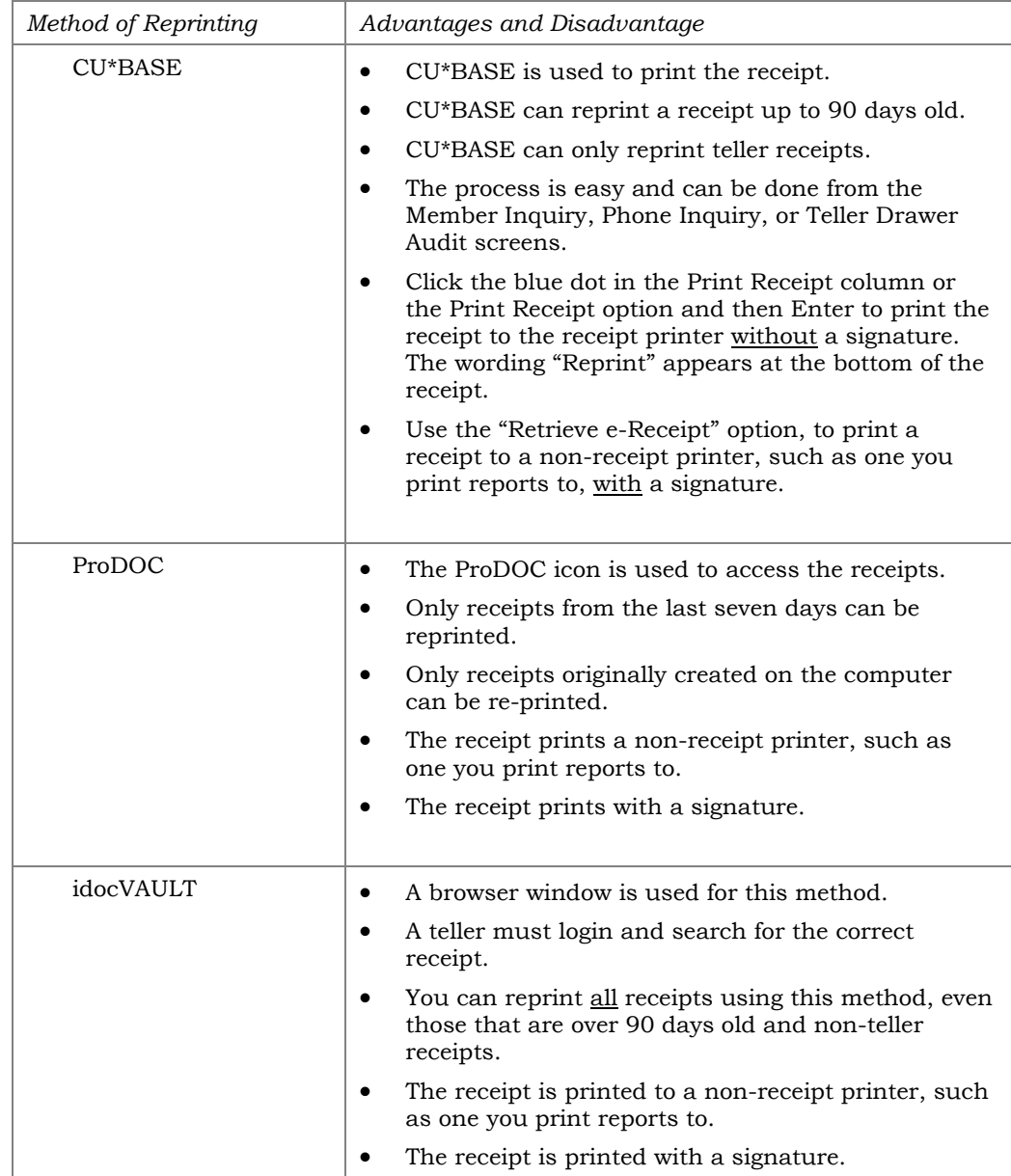

#### <span id="page-10-0"></span>USING CU\*BASE TO REPRINT A RECEIPT

Use CU\*BASE to reprint teller receipts up to ninety days old. Use CU\*BASE as a quick way to reprint a receipt without a signature if the receipt does not print, or if you need an additional copy of the receipt. Using CU\*BASE method is also a quicker method to reprint a receipt with a signature than the idocVAULT method, which is covered later in this document.

- Click the blue dot in the Print Receipt column or *Print Receipt* and then Enter, to print the receipt to the receipt printer without a signature. The wording "Reprint" appears at the bottom of the receipt.
- Use *Retrieve e-Receipt*, to print a receipt to a non-receipt printer, such as one you print reports to, with a signature.

There are three screens you can use to reprint a receipt using CU\*BASE. Pick the method that is most comfortable for you.

> *You will need to be logged into CU\*BASE and your printer session, and ProDOC before following these steps.*

#### Reprinting a Receipt Using Phone Operator or Member Inquiry

This method uses Phone Operator from within the Teller Processing feature of CU\*BASE. Member Inquiry also has similar screens to reprint a receipt.

> *Note: This method cannot be used if a transaction does not touch the member's account, for example, if a member cashes a check and wants to have this verified at a later date.*

1. On the Initial Teller Posting Screen, select *Phone Inquiry*.

#### Initial Teller Posting Screen ("Phone Inquiry" Selected)

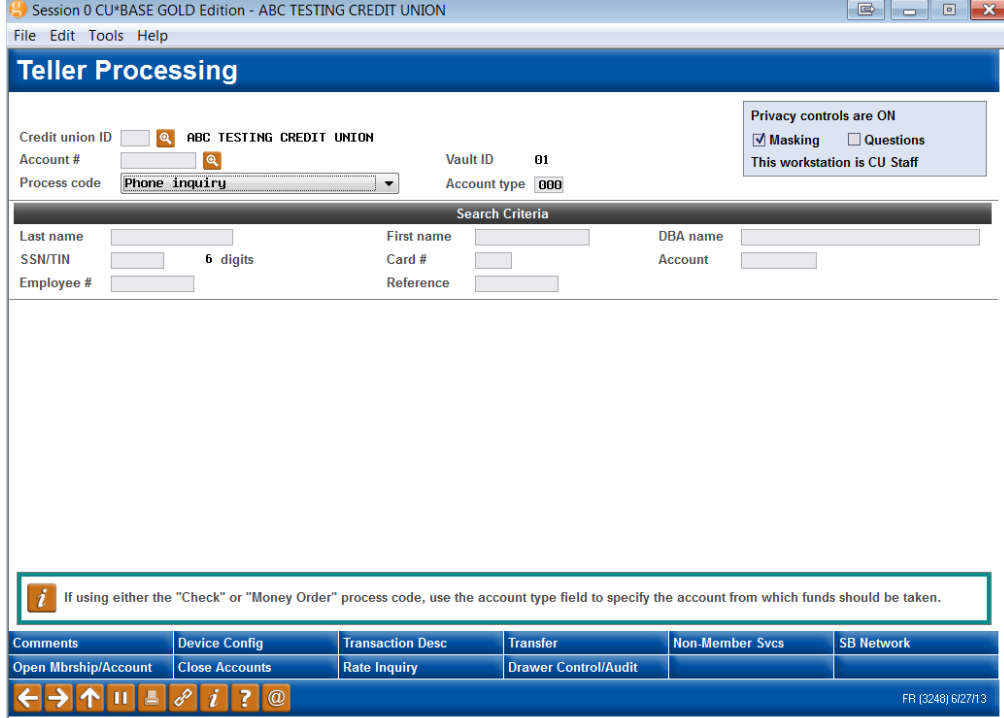

- 2. Press Enter.
- 3. Select the account that the receipt was processed in and *History* to view the receipts processed with that account. Here we have selected the savings account.

#### Account Transactions

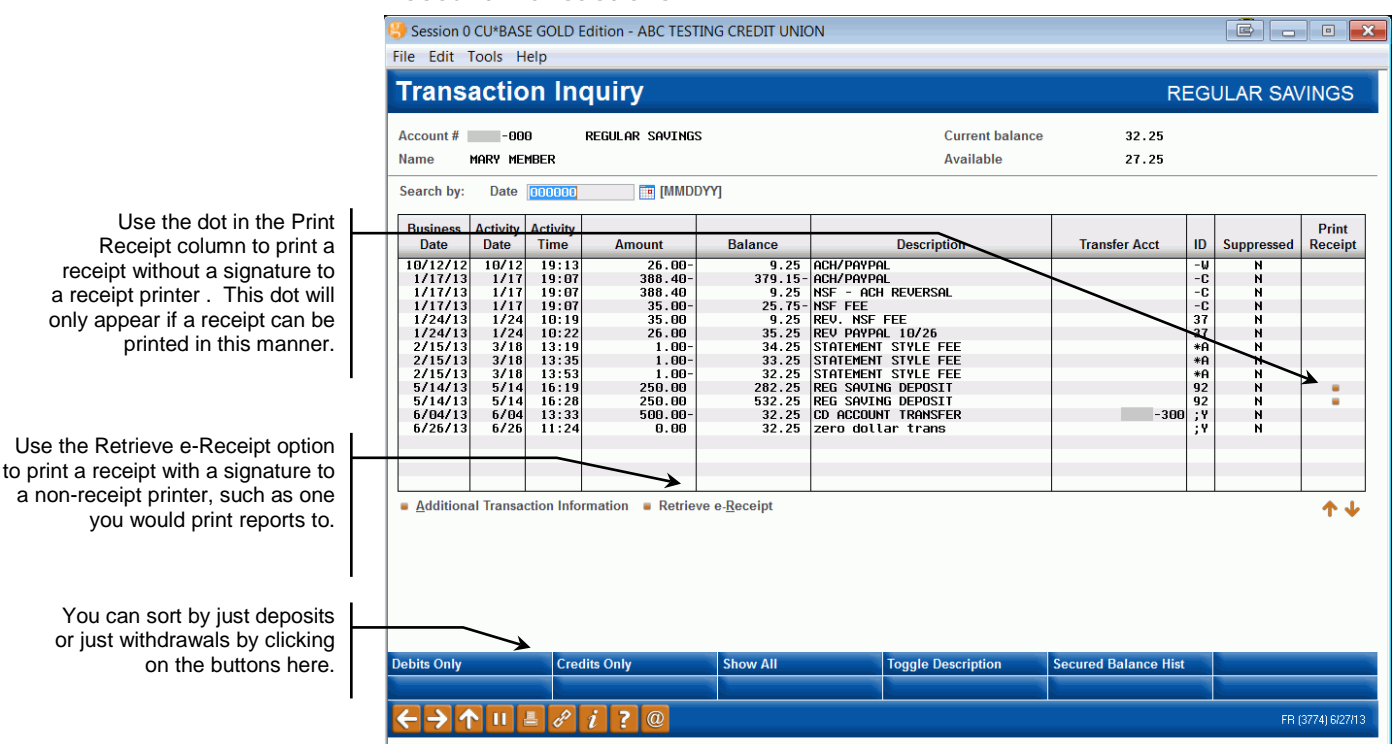

At this point you have two options. You can print the receipt with a signature or without a signature. The following directions will cover printing a receipt without a signature. To print a receipt with a signature, use *Retrieve e-Receipt*, select a printer, such as one you print reports to, and press Print.

4. To print the receipt without a signature, click the dot in the *Print Receipt* column.

#### Receipt Data Screen

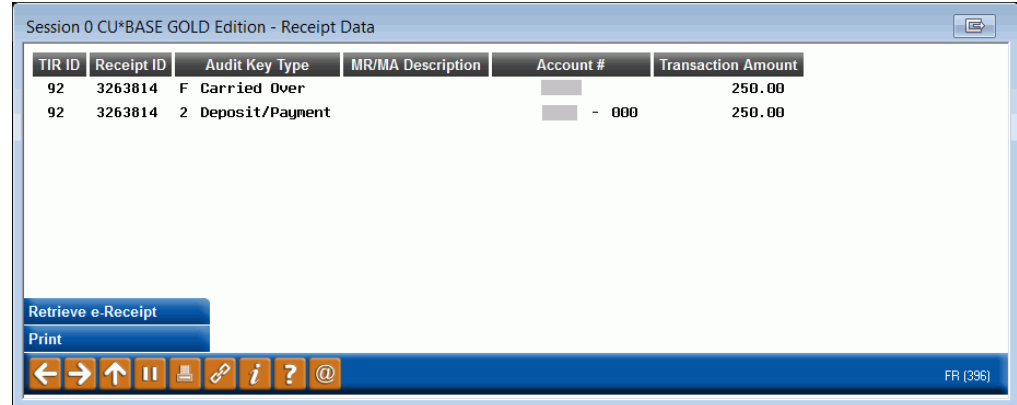

5. Click *Print* or Press Enter.

6. Since all receipts from CU\*BASE, original print or reprint, go to ProDOC, the ProDOC screen appears. You do not need to collect a signature. Simply click *Print*.

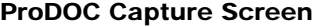

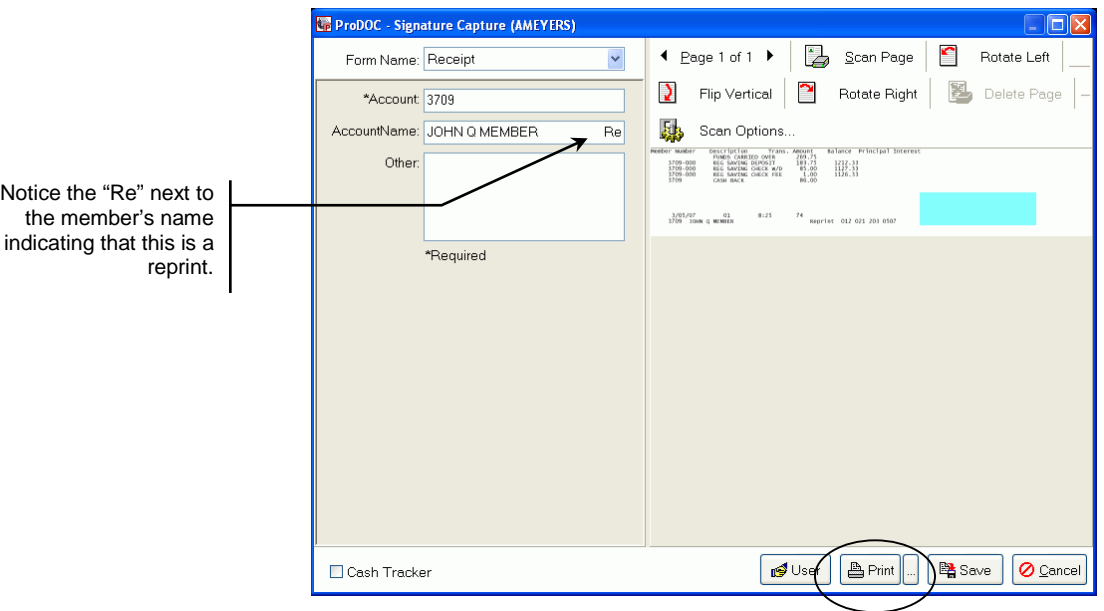

- 7. A normal receipt will print to your receipt printer with the word "Reprint" at the bottom of the receipt.
- 8. Click *Cancel*. (See screen above.)
- 9. Click *Yes*.

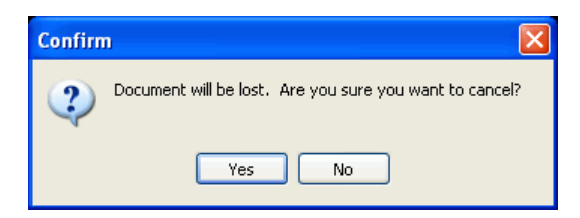

#### Receipt Printed Using Print Receipt

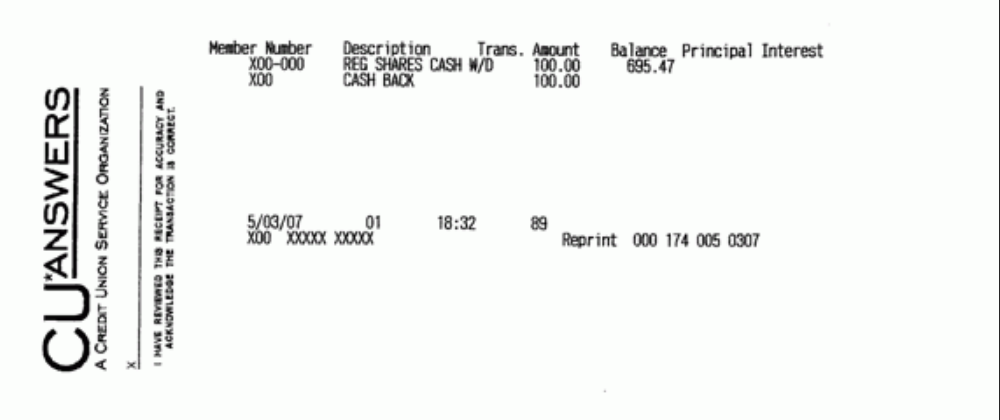

#### Receipt Printed Using Retrieve e-Receipt

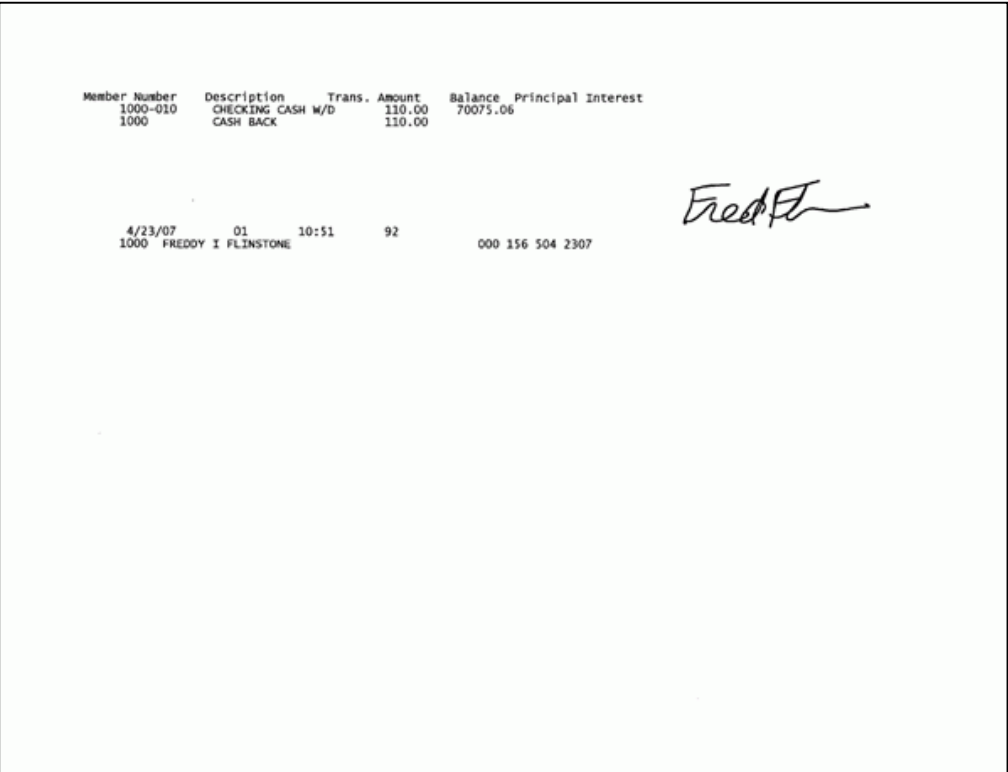

#### Reprinting a Receipt Using Teller Drawer Audit

In this CU\*BASE reprint option, the teller uses the Teller Drawer Audit feature to view and reprint any receipt he or she processed during that day. This is a quick and easy way to reprint a receipt, especially if you do not know the member's account number. You can also use this method to view receipts when you balance your drawer at the end of the day.

1. From the Teller Drawer Control, click *Audit* (F3).

#### Teller Drawer Control

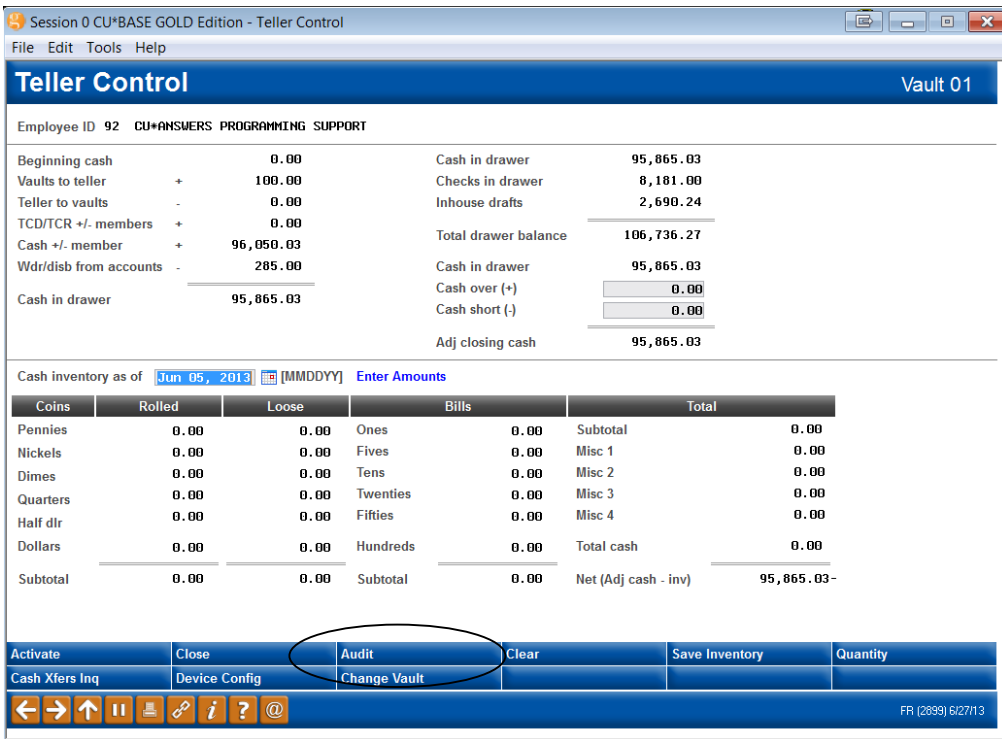

2. All transactions for the day that have been processed by the current teller are listed on the screen.

#### List of Today's Transactions with Time Field

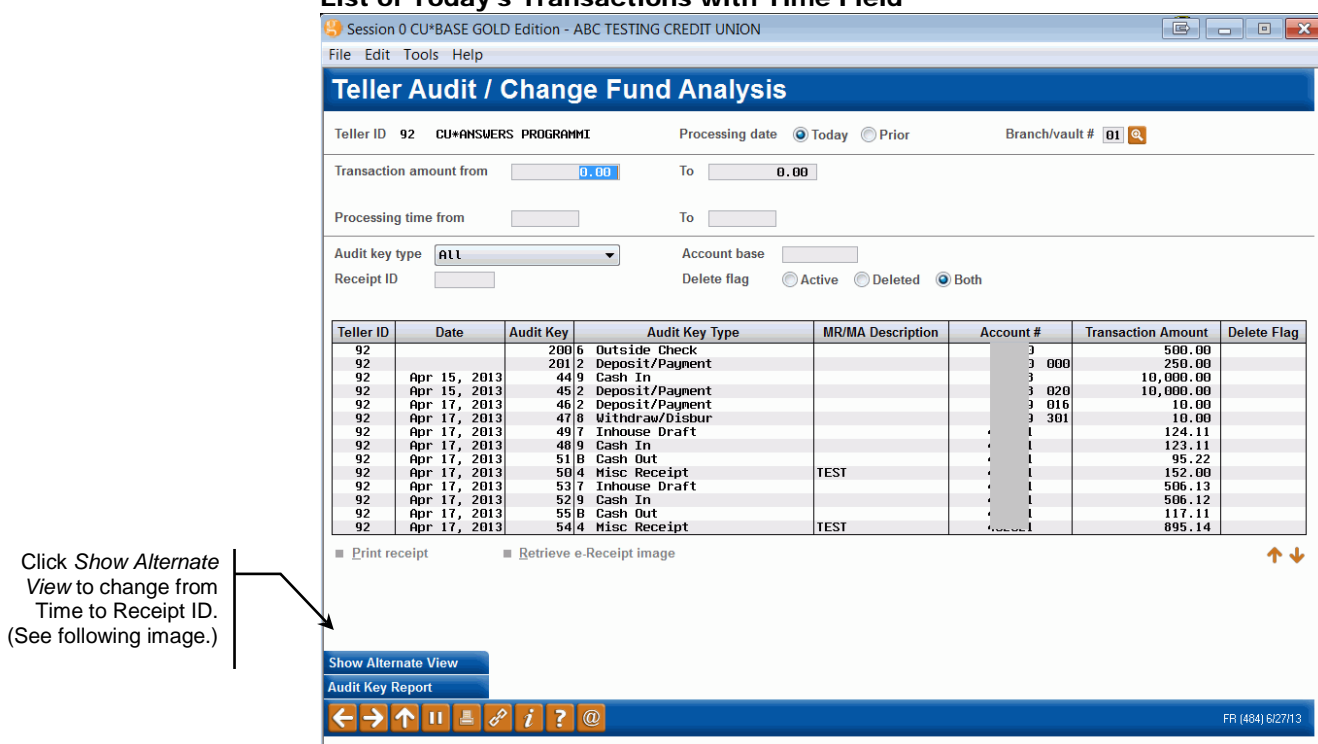

#### Clicking "Show Alternate View" (F11) to view the Receipt Column

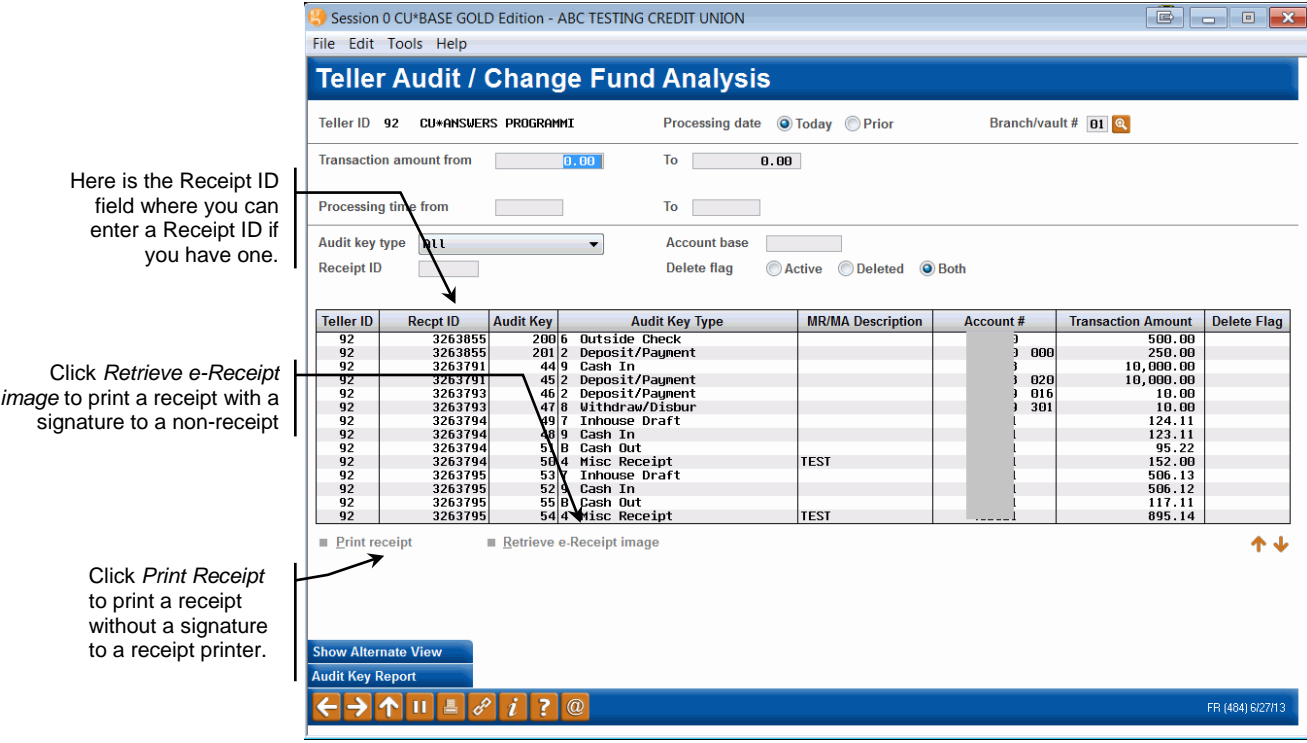

- 3. Scroll through this list. All the transactions of each receipt are listed separately.
- 4. Select any transaction to print the entire receipt.

At this point you have two options. You can print the receipt with a signature or without a signature. The following directions will cover printing a receipt without a signature. To print a receipt with a signature, use *Retrieve e-Receipt Image*, select a printer, such as one you print reports to and press *Print*.

- 5. Use *Print Receipt* to print a receipt without a signature to a receipt printer. See screen above.
- 6. Since all receipts from CU\*BASE, original print or reprint, go to ProDOC, the ProDOC screen appears.

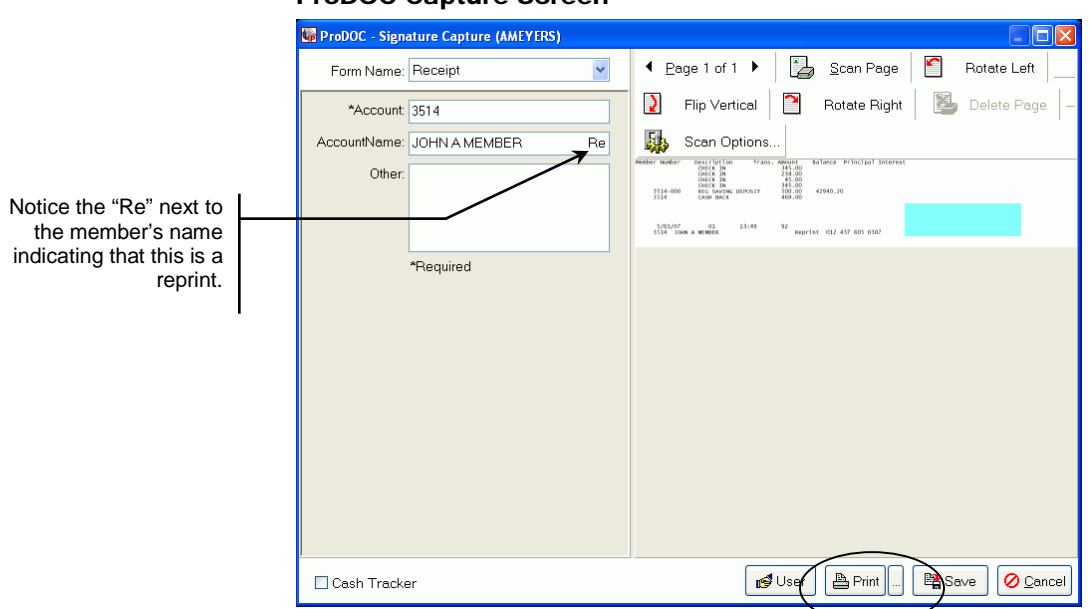

#### ProDOC Capture Screen

- 7. You do not need to collect a signature. Simply click *Print*.
- 8. A normal receipt will print to your receipt printer with the word "Reprint" at the bottom of the receipt.
- 9. Click *Cancel*. (See screen above.)
- 10. Click *OK*.

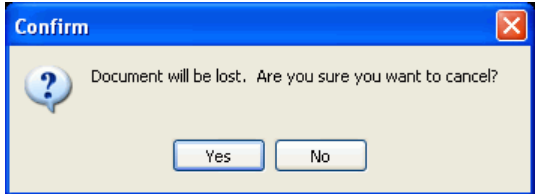

#### Receipt Printed Using Print Receipt

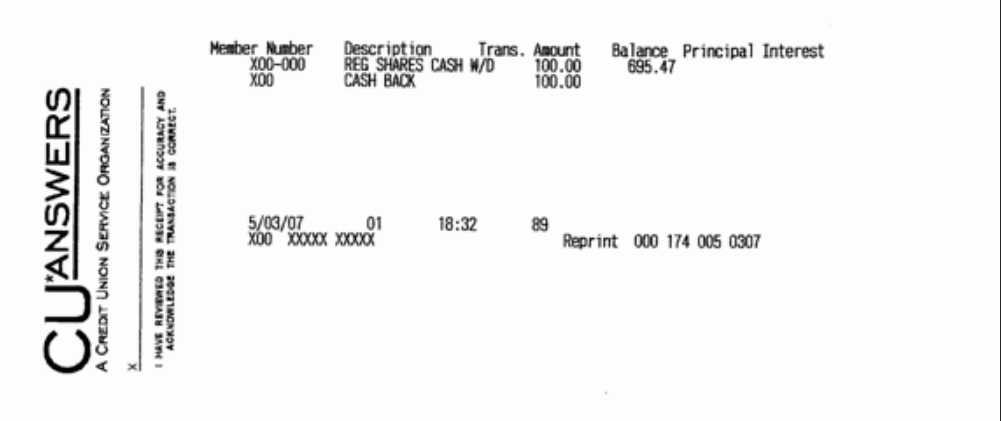

#### Receipt Printed Using Retrieve e-Receipt Image

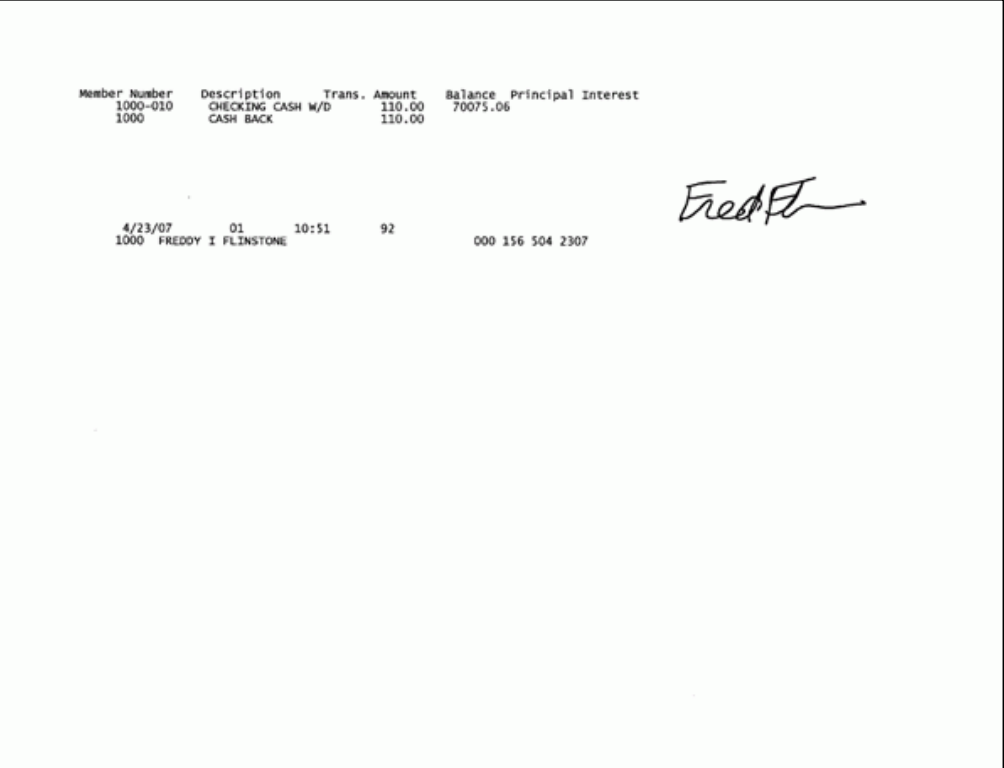

#### <span id="page-19-0"></span>USING PRODOC TO REPRINT A RECEIPT

This procedure should be used if a receipt is saved prior to the teller printing all copies of the receipt needed or if a receipt does not print. Using this method, the teller can access only receipts made on the current computer within the last seven days. These receipts will print with a member's signature and will print to a non-receipt printer, such as one you print reports to.

> *You must be logged into ProDOC prior to following these steps.*

1.) Right click on the ProDOC icon  $\mathbb{R}$  in the System Tray and select *Saved Documents*.

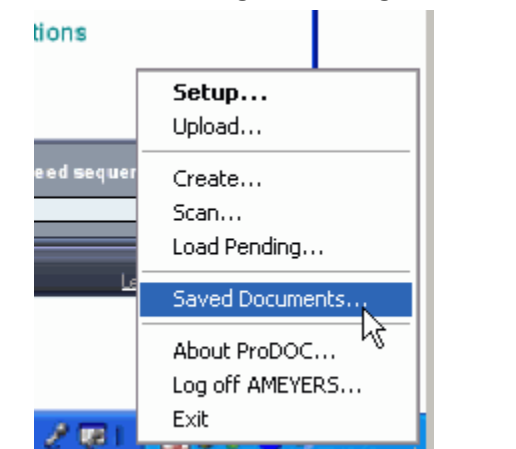

#### ProDOC Icon Right Clicking and Selecting "Saved Documents"

2.) The following screen will appear. Select your first initial and last name from the User drop-down menu.

#### Receipt Selection "Selecting a Teller"

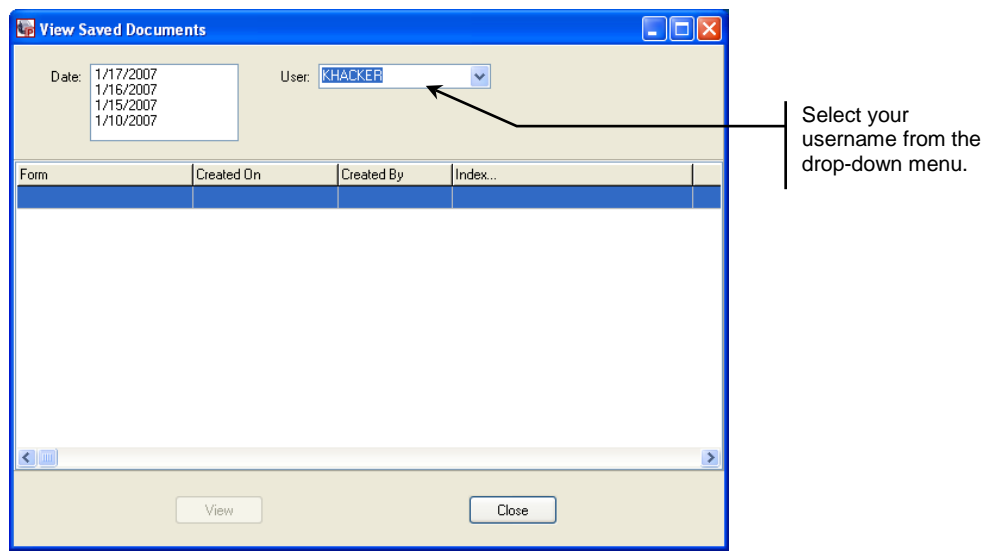

- 3.) Select the date of the receipt from the Date choices on the left. This list will include dates from the previous seven days.
- 1. The list of receipts will appear.

#### View List of Receipts from Saved Documents

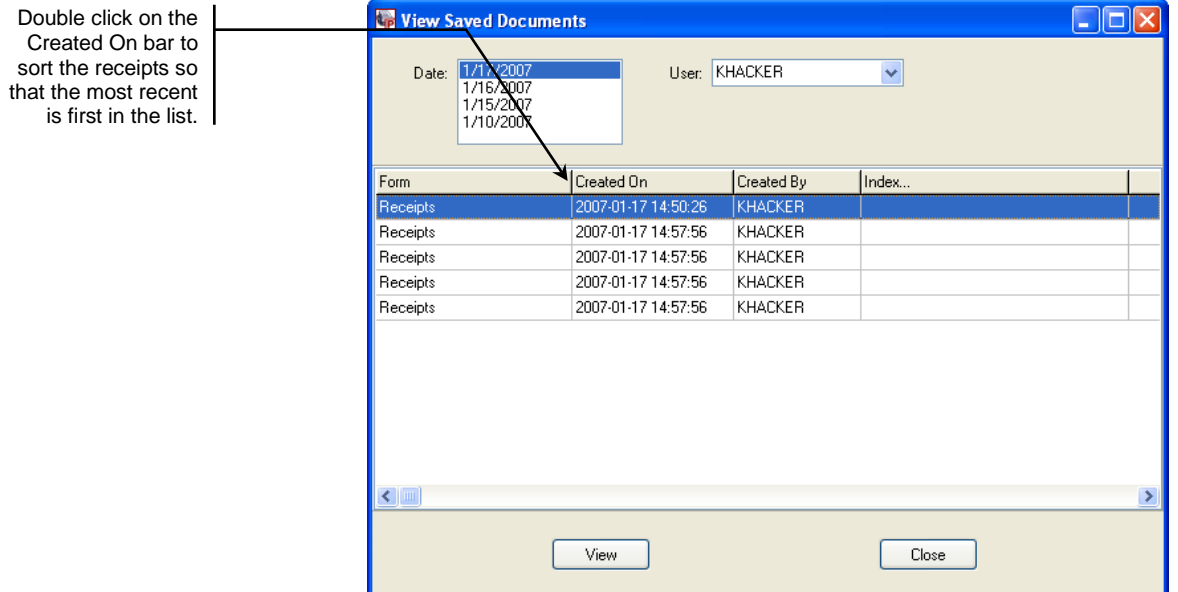

2. To view the receipt, select the receipt and click *View*.

*You can also double click on the receipt to view it.*

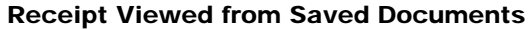

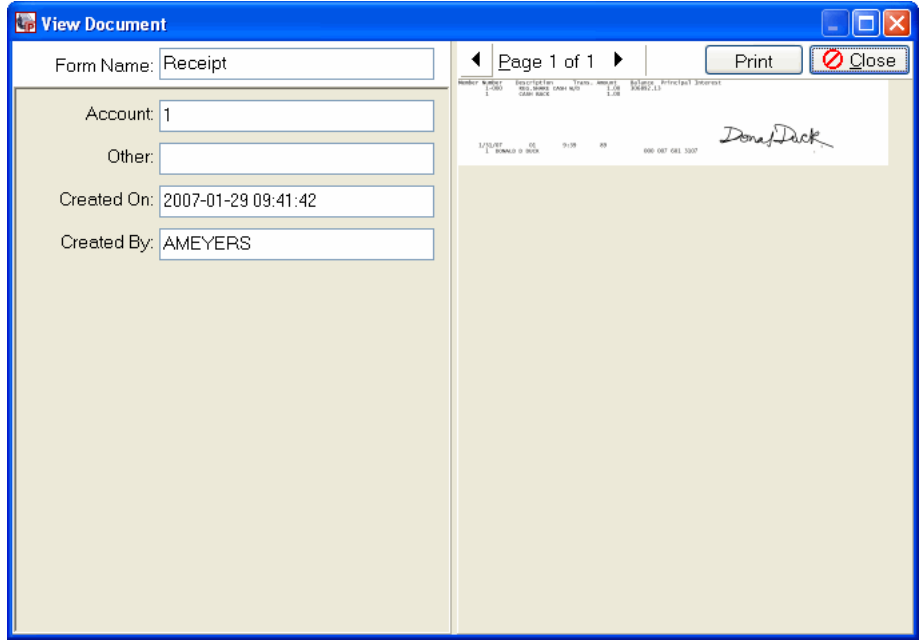

- 3. To print the receipt, click *Print*. (See above image.)
- 4. Select a non-receipt printer, such as one you print reports to, and click *Print*.

*These receipts print with a signature. Always verify a member's identification prior to handing them a receipt generated in this fashion.*

#### Printed Receipt from Saved Documents

ı

 $\Gamma$ 

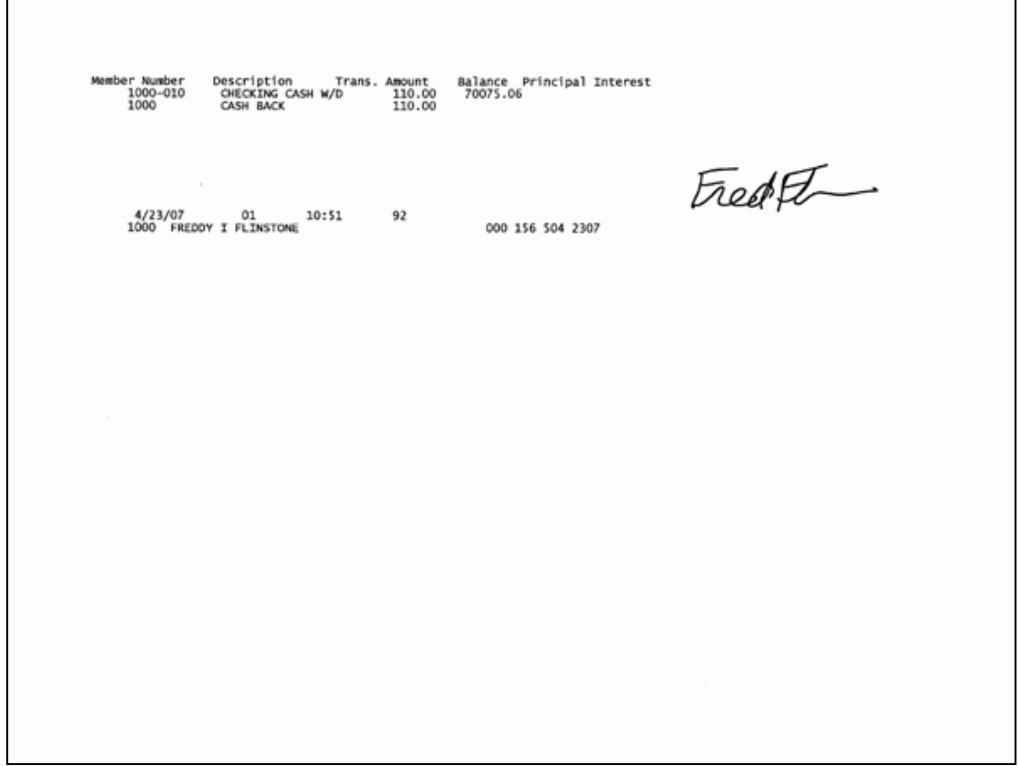

#### <span id="page-22-1"></span><span id="page-22-0"></span>USING IDOCVAULT TO PRINT A RECEIPT WITH SIGNATURE

This procedure uses an internet browser and can be used to find, view, and print a receipt with a signature. Using this method you can access receipts that cannot be found using other methods since you can retrieve receipts that are older than 90 days and non-teller receipts this way.

- 1. Double click on the idocVAULT icon on your PC desktop to launch the browser.
- 2. A login screen will appear. Type in your ProDOC login and password, then click *Login*.

#### Login Screen

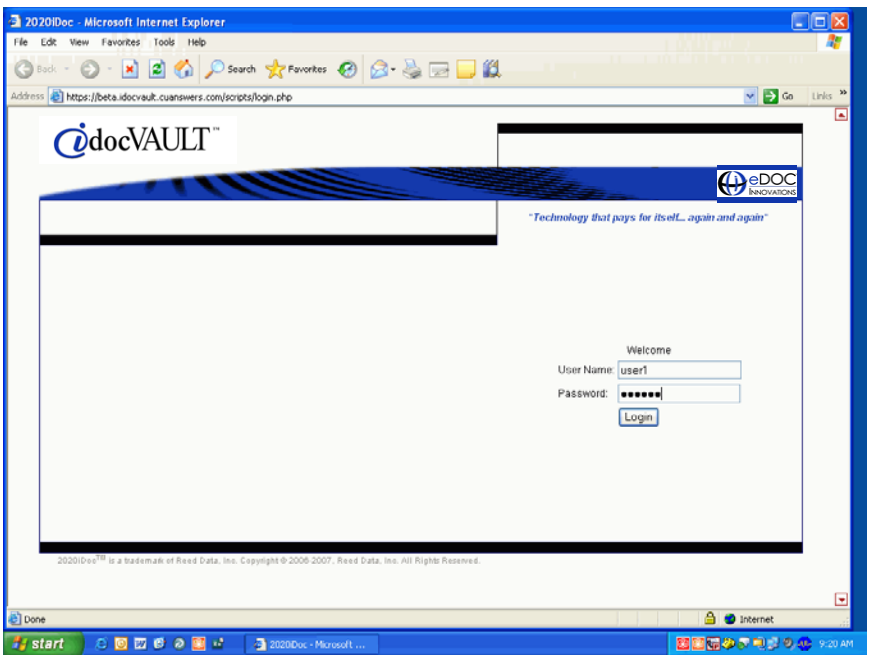

3. Once you have been authorized at the login screen, the following screen will appear. Click *Images* in the top middle part of the screen to begin searching for the receipt.

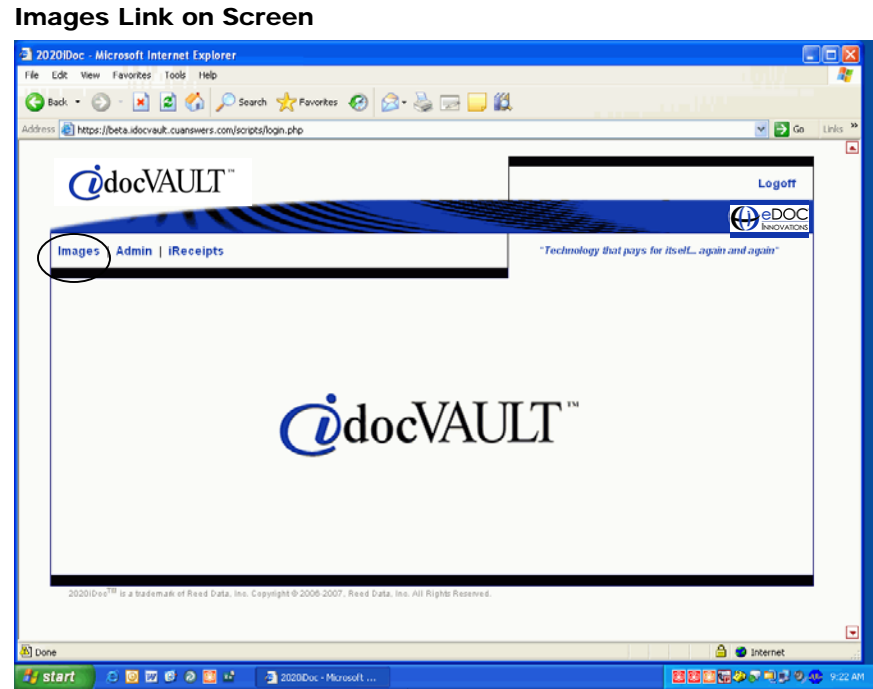

4. The following screen appears. Check *Current Receipts*.

Search Screen—Checking "Current Receipts"

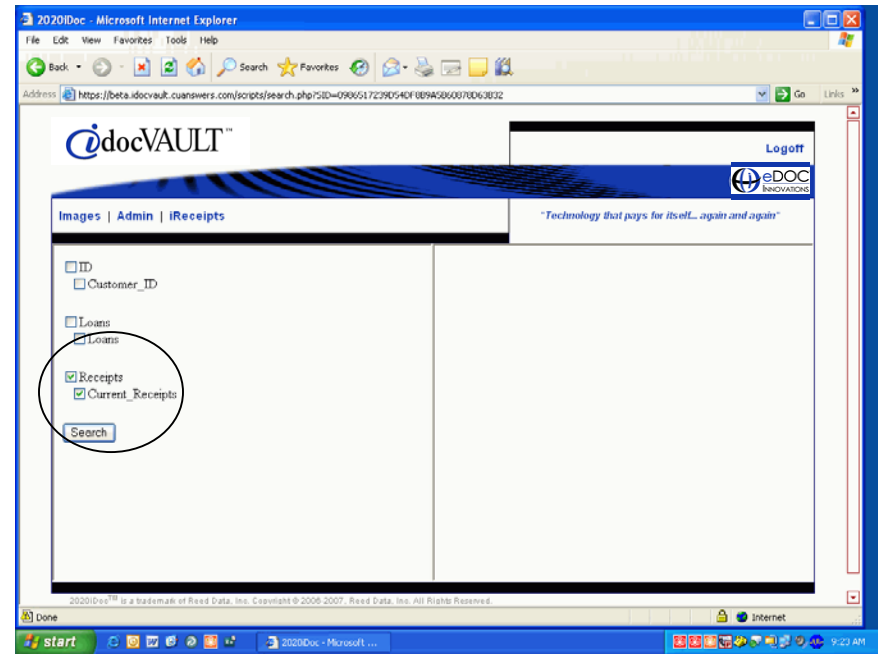

5. Click *Search*.

6. The search criteria appear on the right. Type in your specific search criteria. You can search by account number, teller ID, and date.

*If you use a date range and do not enter a date in the second field, today's date will be used. Your search results will include all receipts from that date to today's date.*

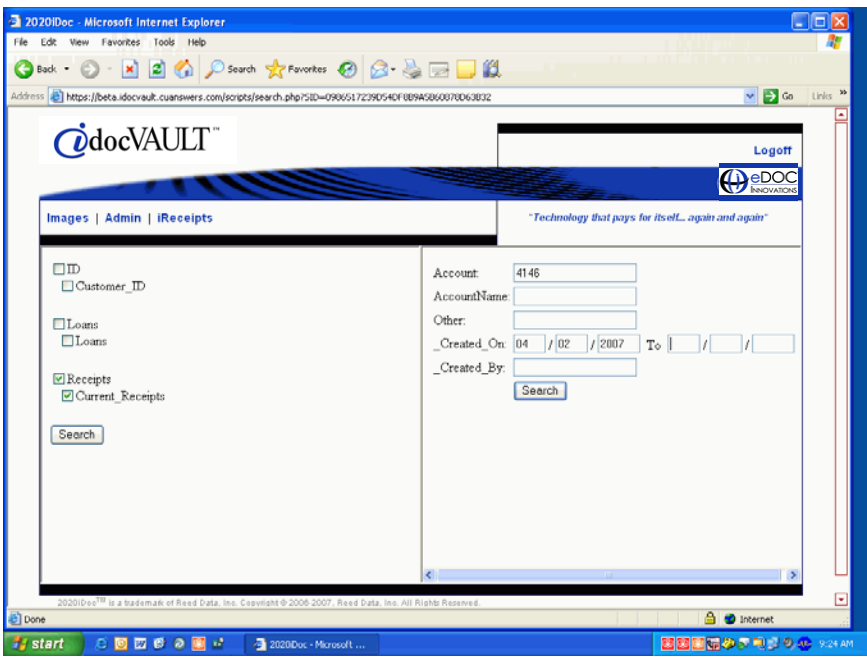

Search Screen—Using Search Parameters

- 7. Click *Search* on the right to display your search results.
- 8. The search results will appear on a screen like the one figured below. The top receipt will appear on the right as a PDF image.

#### Archive Screen

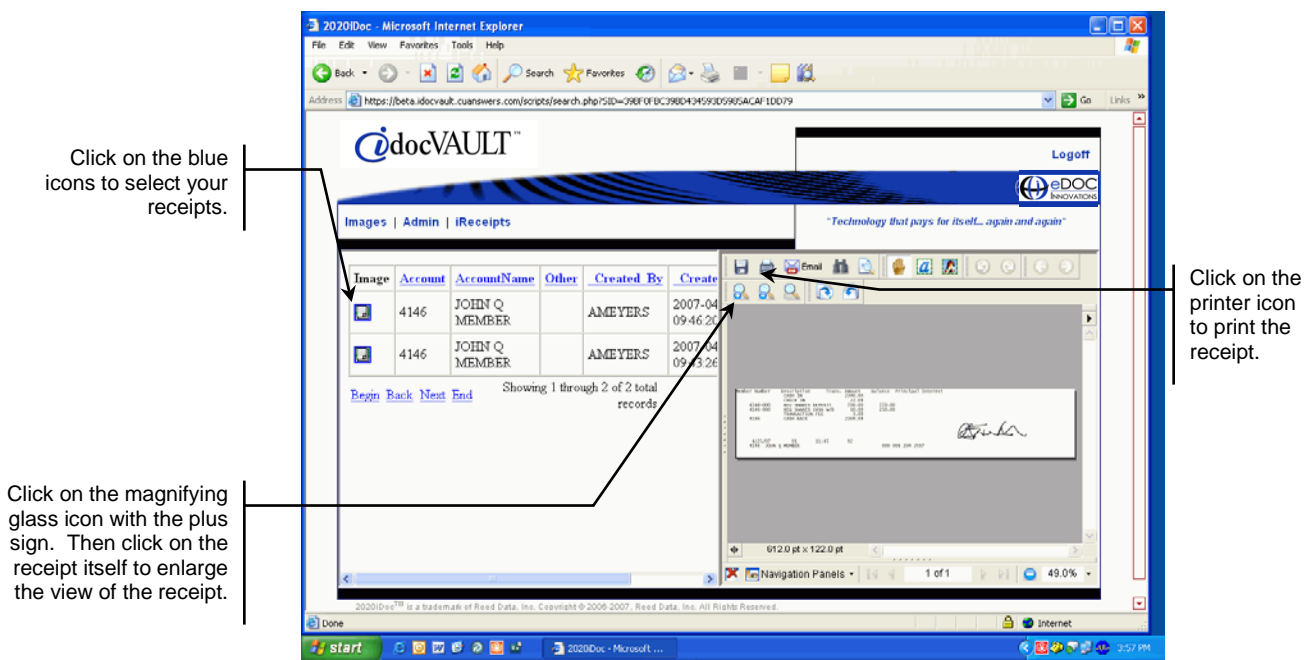

- 9. Use the scroll bar on the left hand side of the screen to find the receipt you are looking for. Click on the blue icon on the left to open the receipt.
- 10. Print the receipt using the Adobe printer icon.
- 11. These receipts will print to a Windows printer. They will not print to the receipt printer. You may need to select this printer prior to clicking Print.

*These receipts print with a signature. Always verify a member's identification prior to handing them a receipt generated in this fashion.*

- 12. Once your research has been completed, scroll to the upper right corner of the screen and click on the Logoff button to exit idocVAULT.
	- *You can also just simply close the browser window.*

#### e-Receipt Printed from idocVAULT

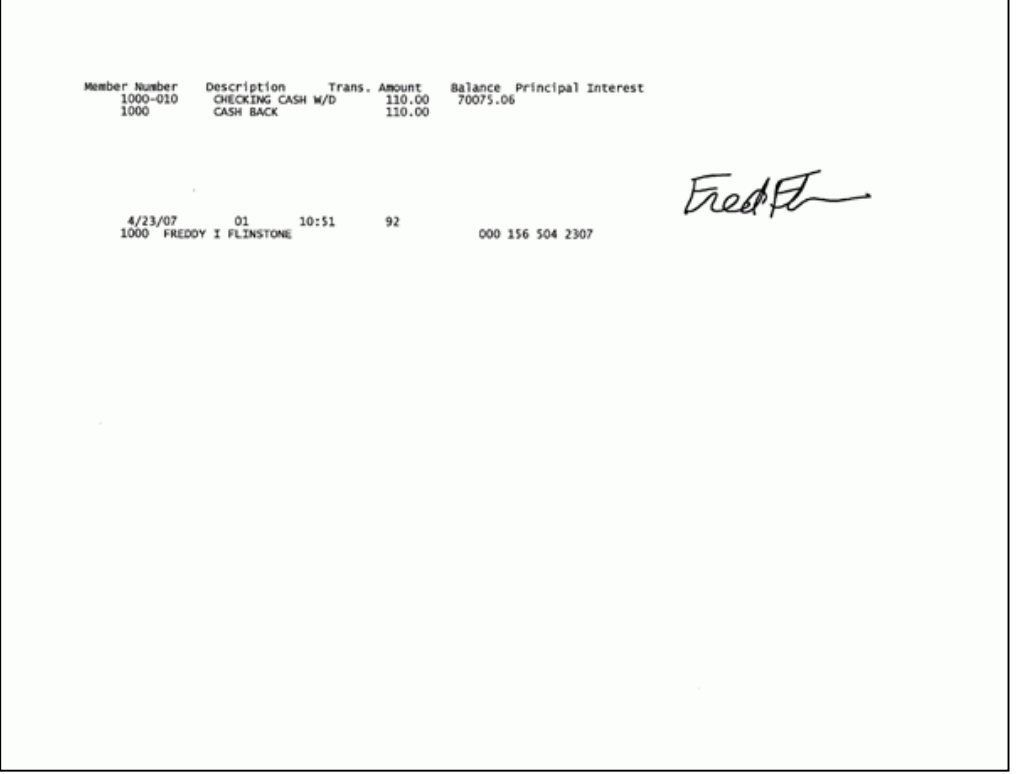

# <span id="page-26-0"></span>DRIVE-THROUGH WINDOW OPTIONS

The standard electronic signature pad is physically connected to the teller computer by USB connection, and therefore it cannot be sent through a tube to a member for them to sign an electronic receipt. Because of this, each credit union will need to define an alternative procedure for handling electronic receipts generated at the drive-through window.

At the time of this publication there are two methods available to process electronic receipts at a drive-through window including:

- Scan Signed Receipts
- Retain Paper Receipts

*Important!! ProDOC stores each receipt as a transaction made by the teller currently logged into ProDOC at the time of the transaction. It is important that the teller who processes the transactions at the window is also the teller who is logged on to ProDOC at the window PC.*

### Drive-Through Window Options Chart

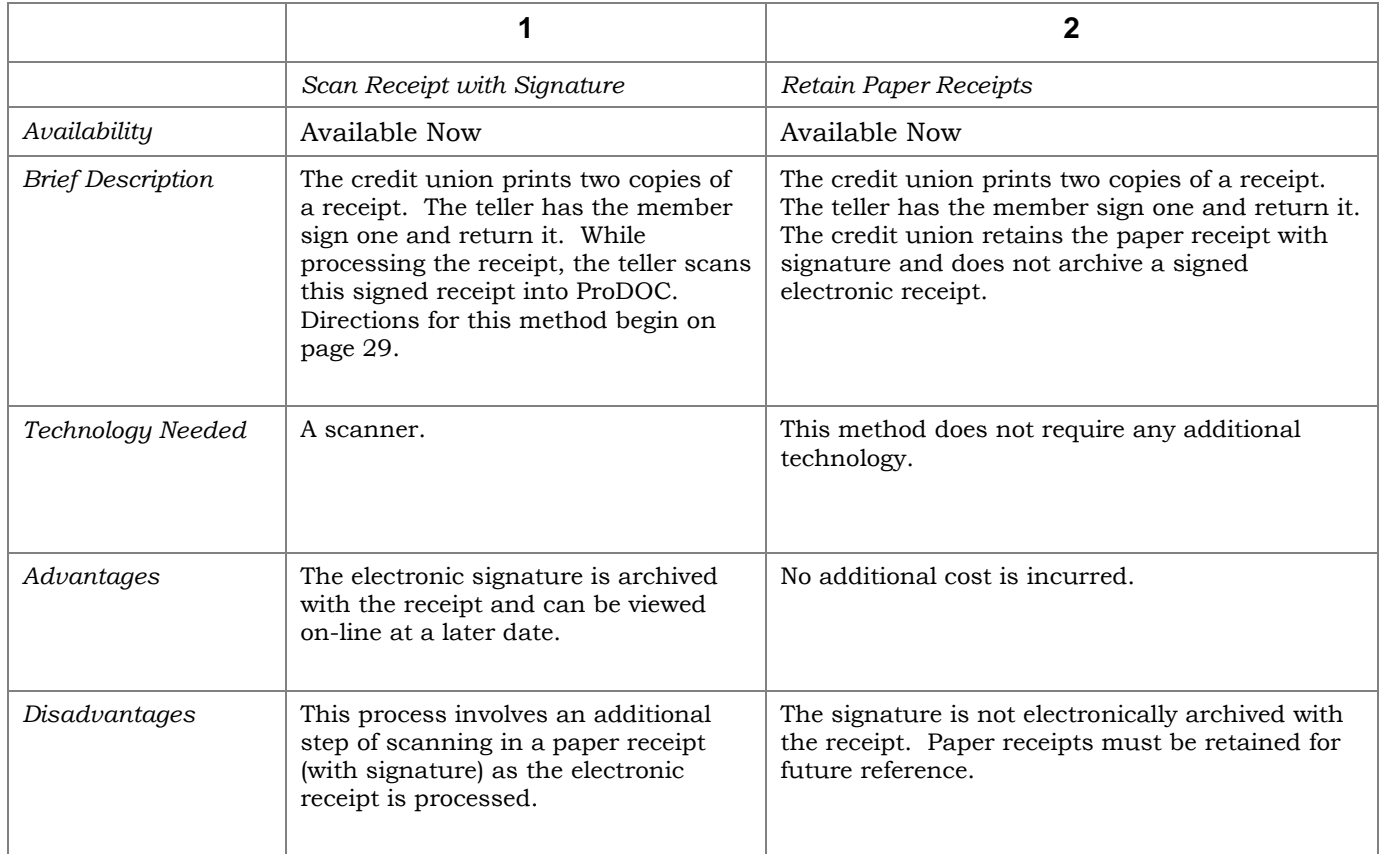

#### <span id="page-28-0"></span>Method 1: Scanning Receipt with Signature

The process for the first method, "Scanning Receipt with Signature" requires an extra step that is documented in this section.

1. Post a transaction in the normal manner, launch the receipt screen and print the receipt. DO NOT SAVE THE RECEIPT AT THIS TIME.

> *These steps are covered beginning on page [23](#page-22-1) in this manual.*

- 2. Have the member sign a copy of the receipt return it.
- 3. When the signed receipt comes back to you through the tube, follow the following procedure:
- 4. Place the receipt on the scanner.

*Always place the receipt face down, top first, pressed to the right hand side of the scanner.*

5. The following ProDOC screen will be up on your computer since you have not saved the receipt.

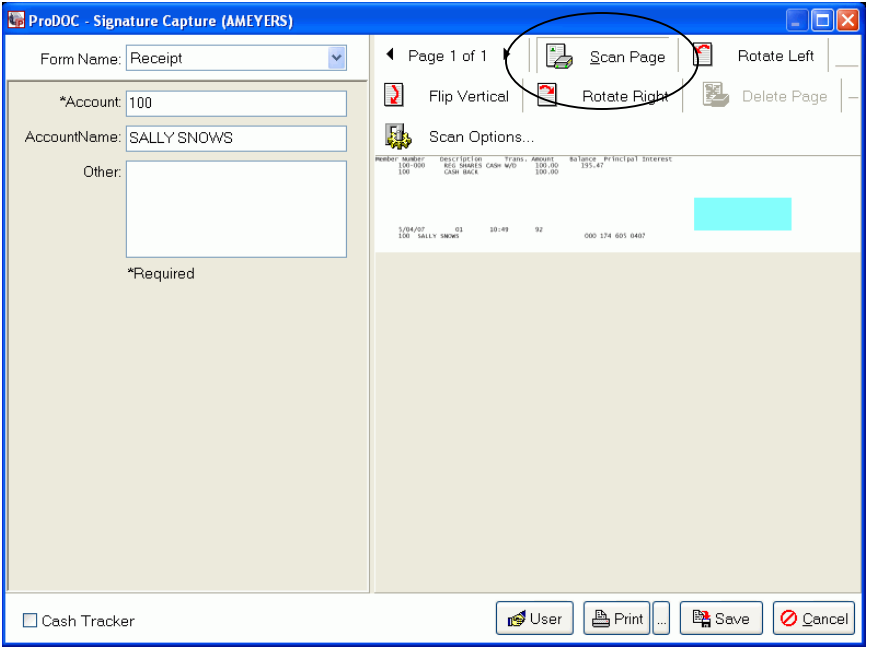

#### ProDOC Screen Ready to Scan a Receipt

6. Click *Scan Page* to scan the receipt into ProDOC. See screen above.

7. Select the following scan settings:

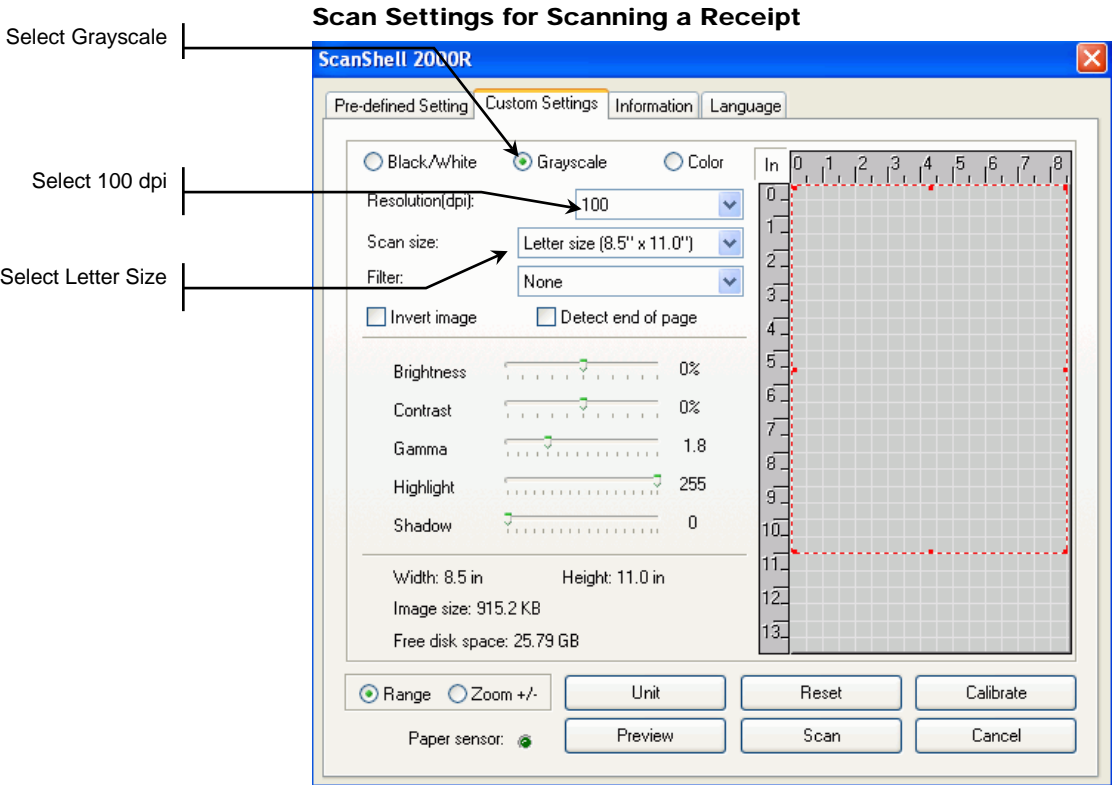

- 8. Click *Scan*.
- 9. The receipt scanned into ProDOC is pictured below.

Receipt Scanned into ProDOC

| <b>ProDOC</b> - Signature Capture (AMEYERS) | E                                                                                                    |
|---------------------------------------------|----------------------------------------------------------------------------------------------------|
| $\ddotmark$<br>Form Name: Receipt           | n<br>t<br>← Page 3 of 3<br>Rotate Left<br>Scan Page                                                                                                    |
| *Account: 100                               | $\lambda$<br>⋡<br>Flip Vertical<br>Rotate Right<br>Delete Page                                                                                                    |
| AccountName: SALLY SNOWS                    | 斟<br>Scan Options                                                                                                    |
| Other:<br>*Required                         | $\triangle$<br><b>ANSWERS</b><br>A CREDIT UNION SERVICE DIREANZATION<br>Ihhtel<br>mo-<br>GMONS ATTNS ONLY<br>言義<br>Nobel Secretion<br>Huber Silver Silver<br>出:33<br>兽<br>000 124 000 0202<br>Principal Interest |
| Cash Tracker                                | <b>A</b> Print<br>n <sup>osi</sup> ∪ser<br>图 Save<br>O Cancel                                                                                                    |

10. Click *Save*. (NOTE: The current optimization program will remove this black area.)

11. The image of the receipt with the signature is saved with original electronic receipt.

#### Retrieving a Scanned Receipt with Signature

If you need to view the scanned receipt with a signature, you must use idocVAULT.

- 1. Follow *Using idocVAULT to Print a Receipt with a Signature* beginning on page [23](#page-22-1) for directions on pulling up a receipt.
- 2. When the Adobe PDF image appears, it will include both the electronic receipt and the scanned receipt as pictured below.

#### Two Receipts Viewed in idocVAULT

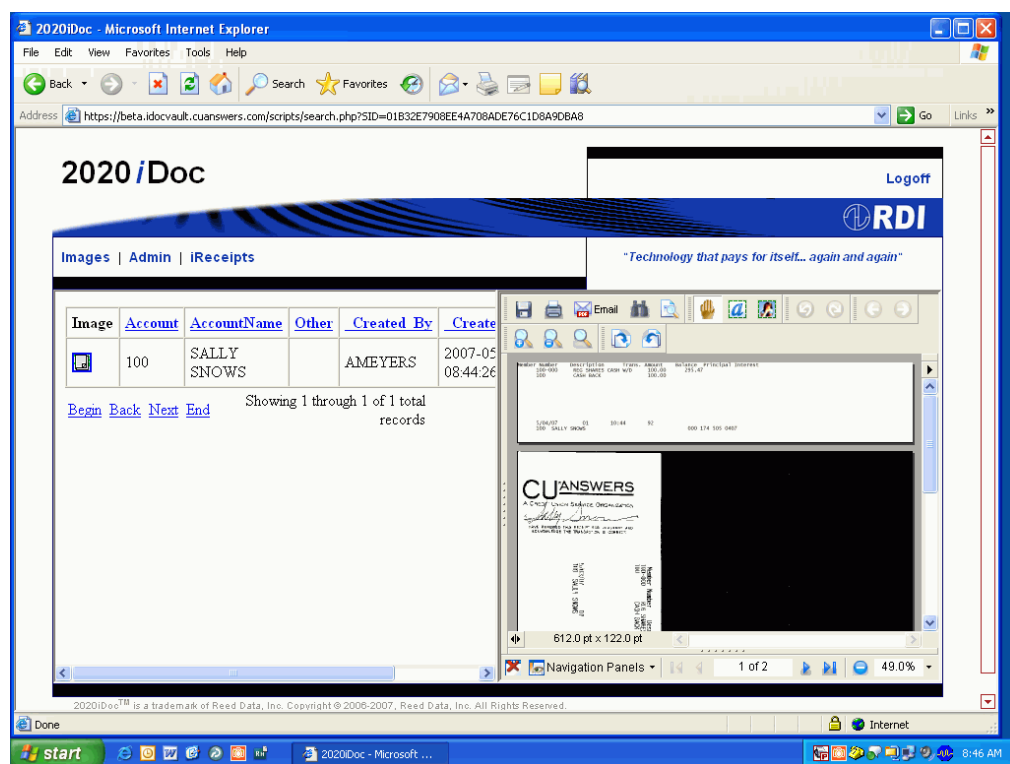

# ELECTRONIC RECEIPTS QUICK REFERENCE GUIDE

This page is designed to be a quick reference for e-receipts. Refer to previous pages for details.

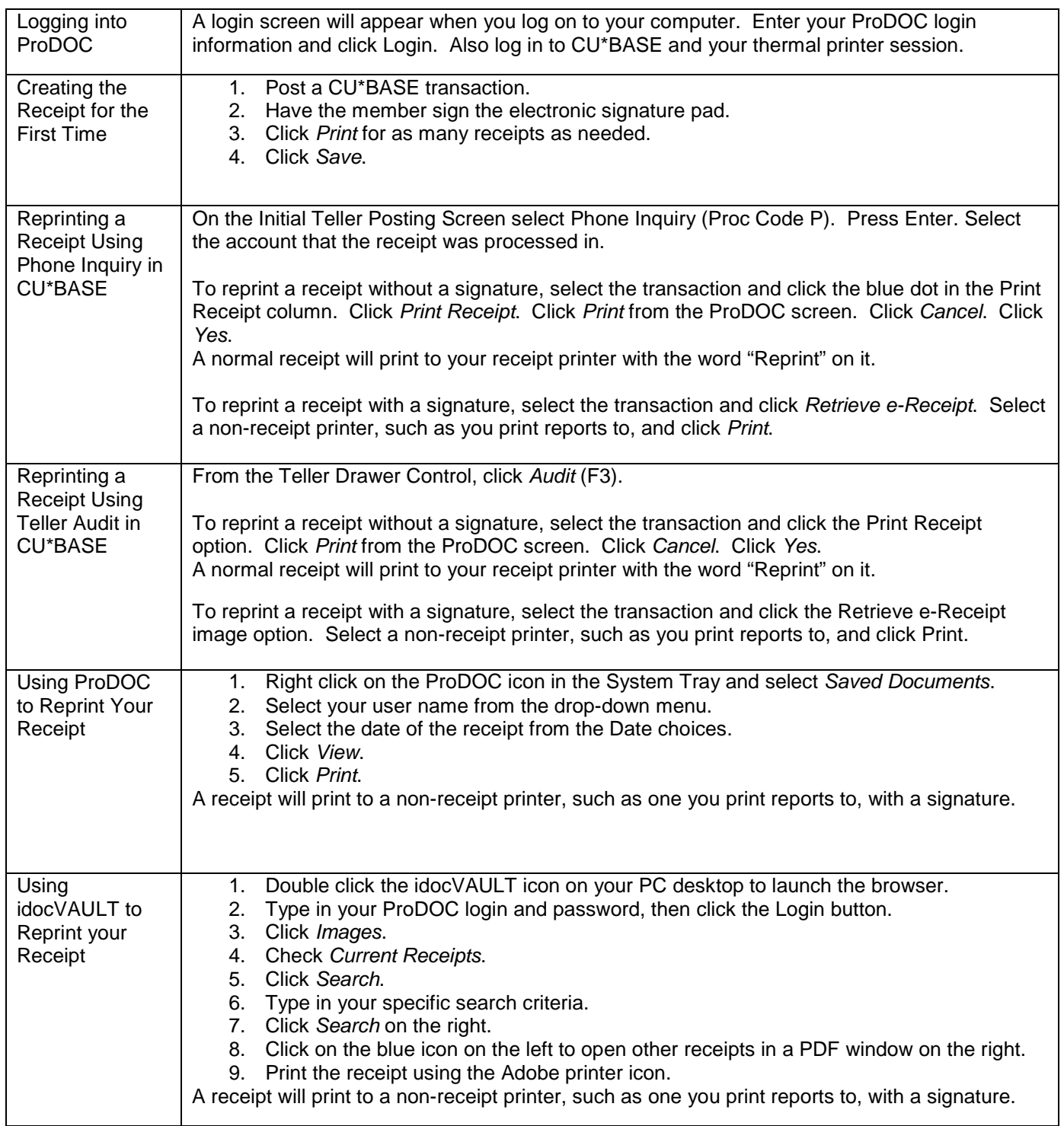